# **MANUAL DE USUARIO EXTERNO**

**Módulo de Inscripción de Proyectos de Generación de Energía Eléctrica Versión: 1.0 Fecha: 15/01/2021**

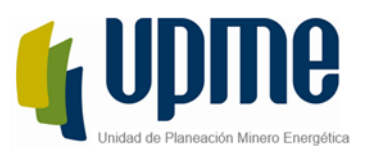

## **CONTENIDO**

<span id="page-1-0"></span>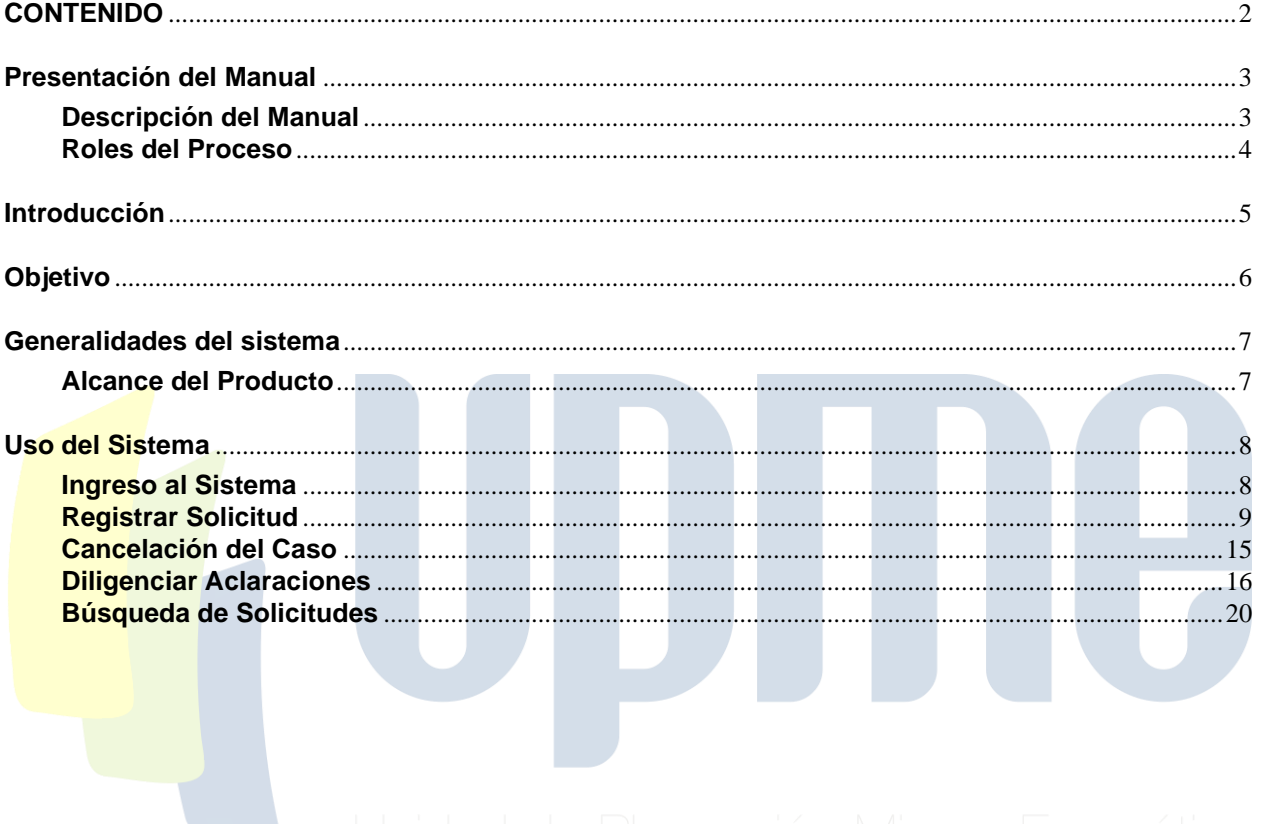

El futuro<br>es de todos

Minenergía

UPME Avenida Calle 26 No 69 D – 91 Torre 1, Oficina 901.<br>PBX (57) 1 222 06 01 FAX: 295 98 70<br>Línea Gratuita Nacional 01800 911 729 www.upme.gov.co

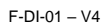

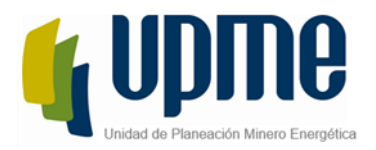

## **Presentación del Manual**

## <span id="page-2-1"></span><span id="page-2-0"></span>**Descripción del Manual**

La Unidad de Planeación Minero-Energética dispone a través de su página de internet la herramienta que le permitirá a personas naturales, jurídicas o entidades públicas que requieran adelantar trámites y servicios bajo la competencia de la unidad, agilizar los requerimientos presentados.

El módulo de Solicitud de Inscripción de Proyectos de Generación de Energía Eléctrica es una solución que permite a las personas naturales y jurídicas radicar las solicitudes de inscripción de sus proyectos con fines de generación de energía eléctrica para facilitar el cumplimiento de la ley 143 de 1994, en cuanto a la identificación de las mejores opciones del abastecimiento eléctrico al costo mínimo.

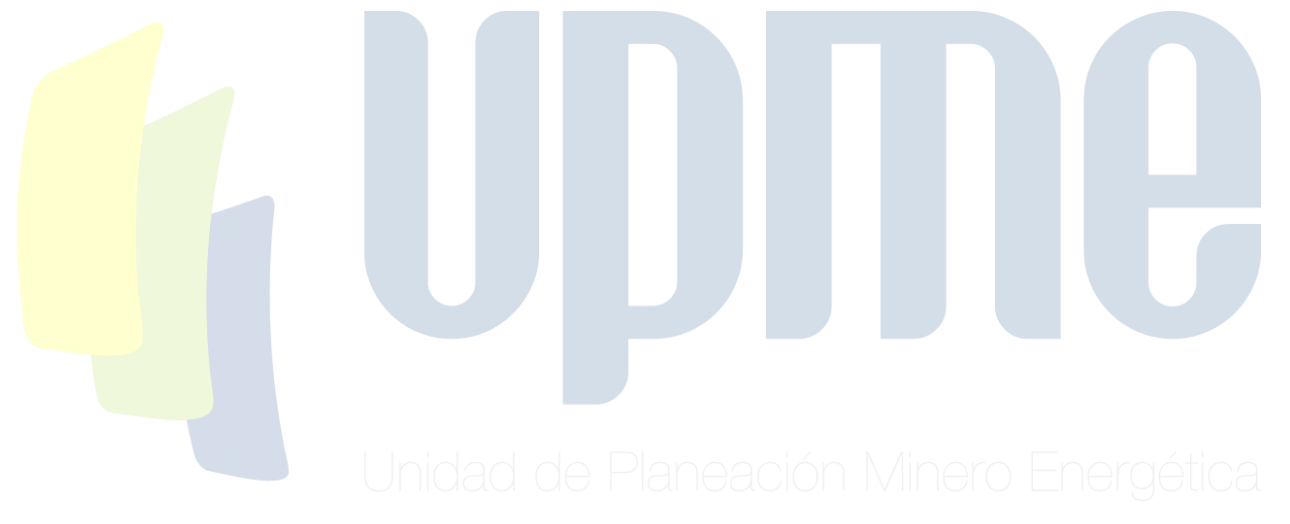

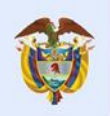

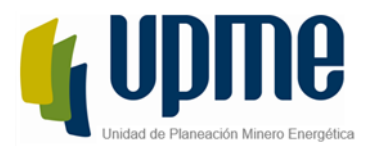

## <span id="page-3-0"></span>**Roles del Proceso**

- Usuario Externo: Persona natural o jurídica la cual requiera realizar algún trámite en la UPME sobre cualquiera de los módulos migrados a Bizagi, este usuario podrá realizar el auto registro de información que le sea asignado un usuario y contraseña con el cual pueda ingresar a Bizagi para la radicación, gestión y consulta de sus casos.
- ✓ Coordinador: Usuario perteneciente a la UPME, el cual se encarga de realizar la asignación del evaluador y valida que el registro haya sido creado correctamente por el evaluador asignado.
- ✓ Evaluador: Usuario perteneciente a la UPME, el cual se encarga de validar que el registro haya sido creado correctamente por el solicitante y que toda la documentación este correcta, una vez validado, si el evaluador no tiene observaciones y el registro aplica para la inscripción del proyecto, este se encargara de la creación del registro para aprobación y notificación correspondiente.
- ✓ Subdirector: Usuario perteneciente a la UPME, el cual se encarga de dar la última aprobación al registro, si el subdirector no tiene observaciones pondrá la firma en el documento para que sea notificado al solicitante.

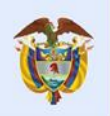

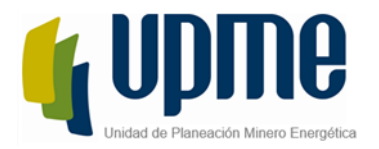

## **Introducción**

<span id="page-4-0"></span>Los clientes de la UPME podrán efectuar la radicación de sus trámites de una forma más eficiente, ya que el sistema cuenta con validaciones y controles que reducen los errores humanos en cada creación de un caso, adicionalmente garantiza la correcta asignación de las actividades facilitando que cada tarea sea gestionada por el recurso correcto en la UPME además de generar una respuesta precisa con tiempos más cortos. La automatización de estos procesos permitirá el almacenamiento de datos y documentación de forma organizada y centralizada, conservando la trazabilidad de cada caso para el análisis de información, generación de reportes y consulta posterior, cumpliendo con los requisitos de la UPME

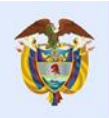

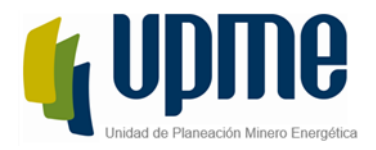

## **Objetivo**

<span id="page-5-0"></span>Explicar al usuario que efectúa el proceso de radicación de la solicitud de Inscripción de proyectos de generación de energía eléctrica de forma detallada, cada uno de los pasos a ejecutar para poder iniciar, gestionar o consultar los casos radicados ante la UPME.

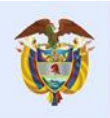

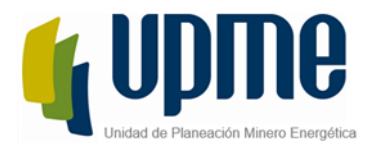

## **Generalidades del sistema**

### <span id="page-6-1"></span><span id="page-6-0"></span>**Alcance del Producto**

A través del presente manual de usuario, usted podrá reconocer y utilizar las funcionalidades del Módulo de Inscripción de Proyectos de Generación de Energía Eléctrica posterior al registro inicial que debe efectuarse en la herramienta. Esto le permitirá realizar la radicación, consulta y gestión de tareas asociadas a las solicitudes presentadas a la UPME con motivo de las actividades relacionadas a este módulo.

UPME Avenida Calle 26 No 69 D – 91 Torre 1, Oficina 901. PBX (57) 1 222 06 01 FAX: 295 98 70 Línea Gratuita Nacional 01800 911 729 [www.upme.gov.co](http://www.upme.gov.co/)

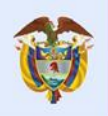

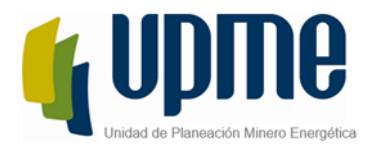

## **Uso del Sistema**

### <span id="page-7-1"></span><span id="page-7-0"></span>**Ingreso al Sistema**

Para ingresar a la aplicación, es necesario contar con conexión a internet, mediante el uso de algún navegador (Se recomienda Mozilla).

El usuario podrá acceder a la aplicación mediante las siguientes opciones:

1. Cuando el usuario se registre, le llegará un correo con el URL el cual lo direccionará a la aplicación de Bizagi.

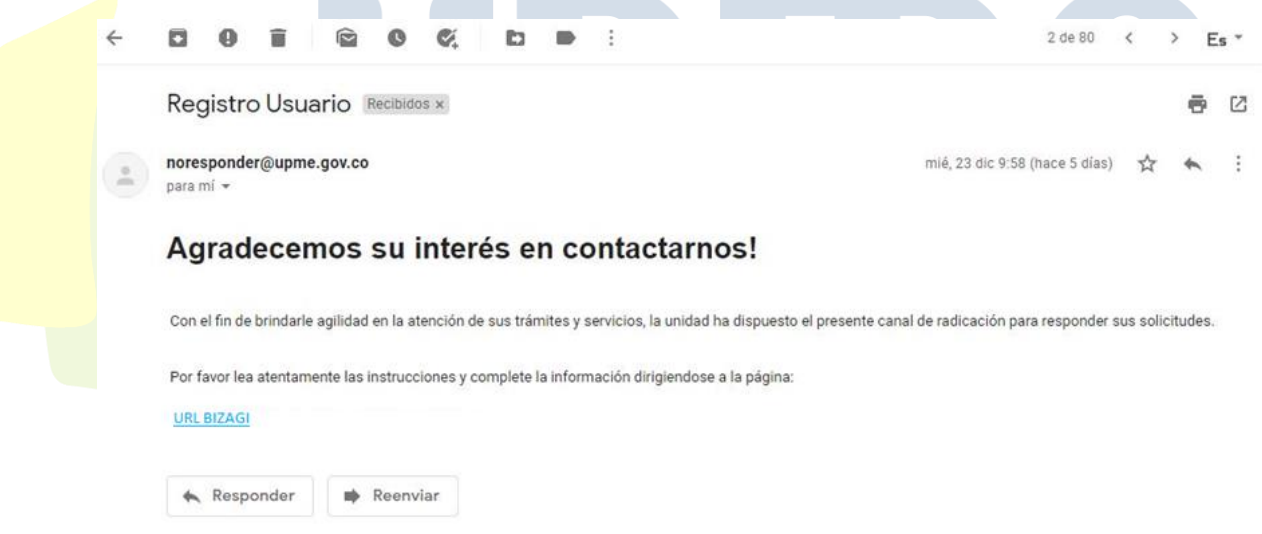

- 2. Ingresando a la página de la UPM[E](https://www1.upme.gov.co/) [https://www1.upme.gov.co](https://www1.upme.gov.co/) y hacer clic en las opciones descritas en el "Manual de usuarios – Sistema Único de Usuarios."
- 3. Digitar la siguiente URL: <https://suu.upme.gov.co/Sis-Usu/>

Deberá ingresar el usuario y contraseña asignados para proceder con la radicación de un caso del módulo. Para más detalle remítase al "Manual de usuarios – Sistema Único de Usuarios."

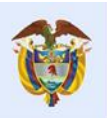

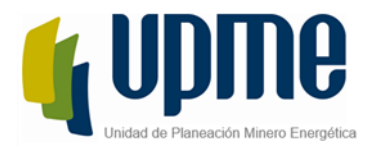

## <span id="page-8-0"></span>**Registrar Solicitud**

El proceso de inscripción de proyectos de generación de energía es iniciado por los usuarios externos de la UPME que realicen el proceso de auto registro desde el módulo de Único de usuarios, estos usuarios serán conocidos como "Solicitantes". Esta actividad permite el registro de información del proyecto que se quiera presentar ante la UPME para su correspondiente verificación, validación y Registro.

Para iniciar un nuevo caso el Solicitante puede hacer clic sobre el nombre del Módulo "Proyectos de Generación" en el menú de la izquierda

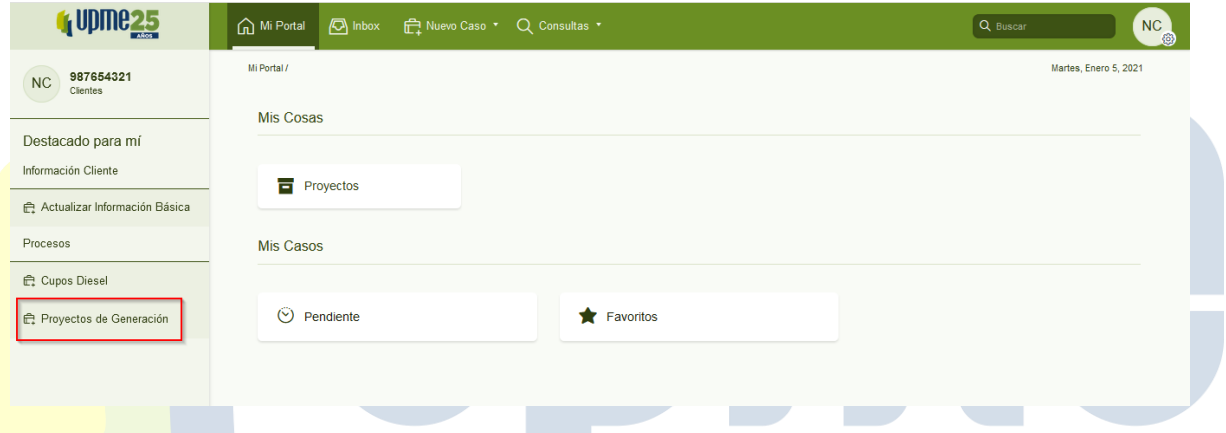

Tambien puede hacer clic sobre el menu superior "Nuevo Caso" y selecciónar el nombre del módulo.

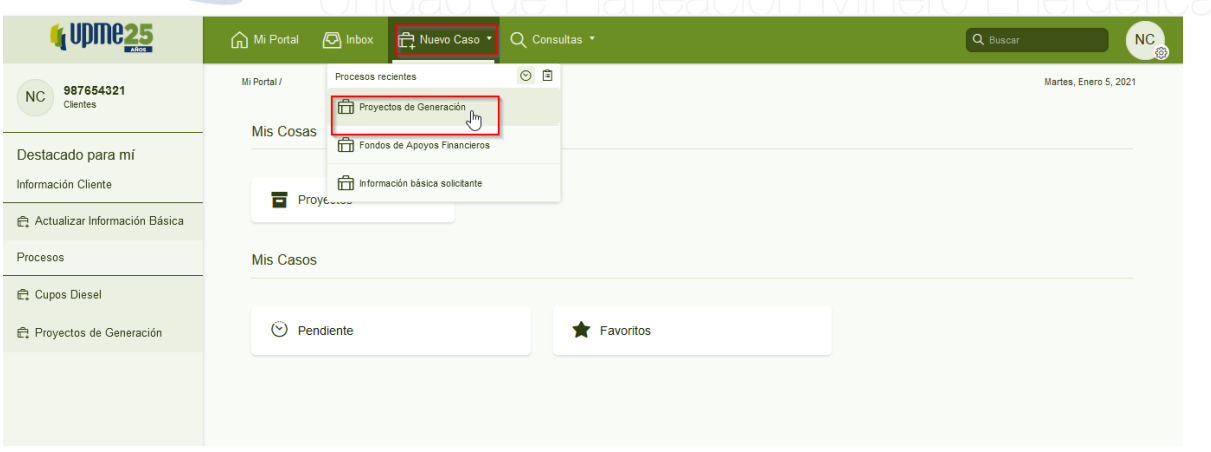

Posterior a seleccionar el nombre del módulo se desplegará el formulario de la actividad "Registrar solicitud" en el cual el solicitante ingresará toda la información del proyecto que desea inscribir.

UPME Avenida Calle 26 No 69 D – 91 Torre 1, Oficina 901. PBX (57) 1 222 06 01 FAX: 295 98 70 Línea Gratuita Nacional 01800 911 729 [www.upme.gov.co](http://www.upme.gov.co/)

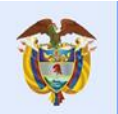

El futuro

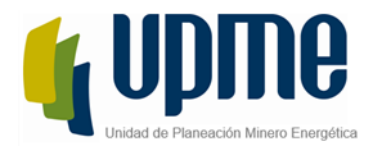

El formulario se compone de las siguientes partes:

1- Información del Solicitante:

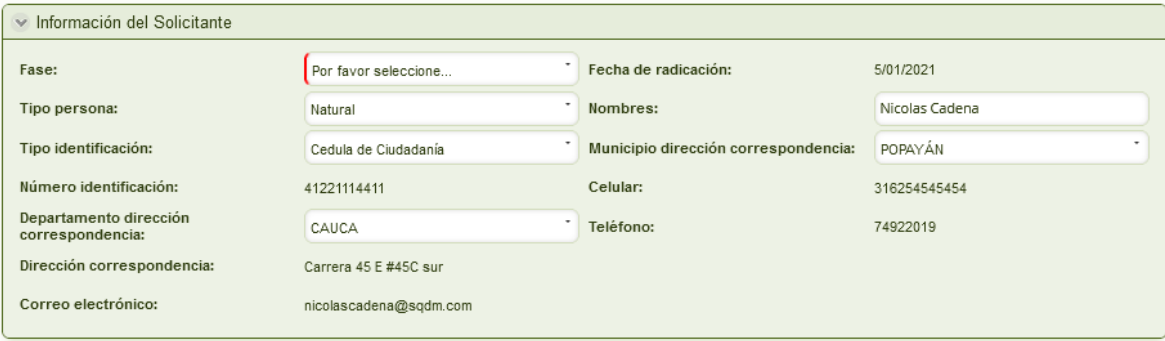

El solicitante tendrá que indicar en esta sección la fase a la cual quiere inscribir el proyecto, los demás datos son precargados por el sistema según la información ingresada por el solicitante al completar el auto-registro.

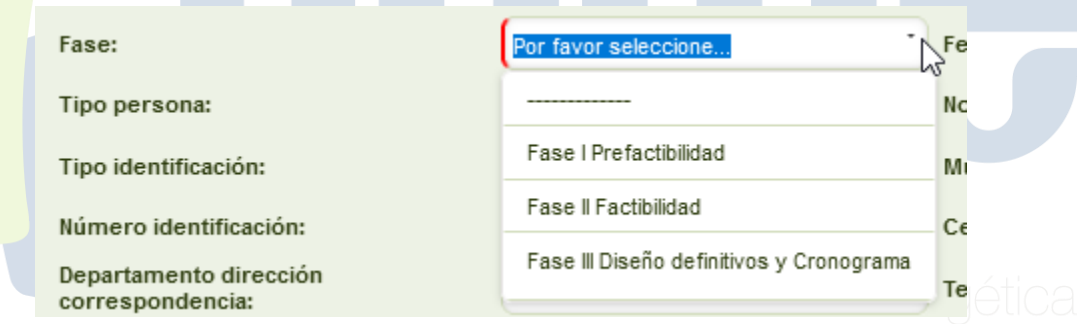

### 2- Datos del proyecto

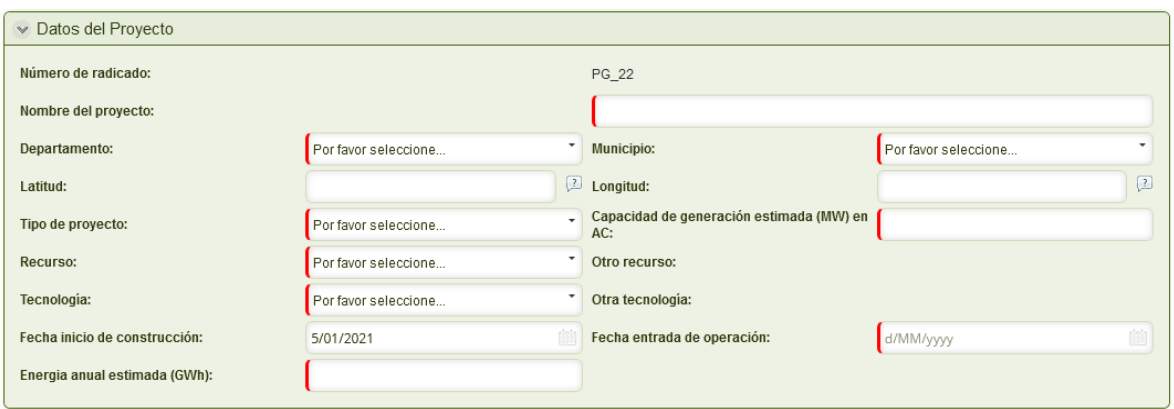

UPME Avenida Calle 26 No 69 D – 91 Torre 1, Oficina 901. PBX (57) 1 222 06 01 FAX: 295 98 70 Línea Gratuita Nacional 01800 911 729 [www.upme.gov.co](http://www.upme.gov.co/)

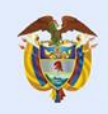

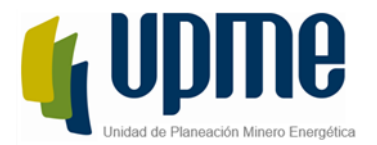

En esta sección el solicitante debe ingresar la información del proyecto (Ubicación, Tipo, fechas de ejecución, etc). El Número de radicado es obtenido por el sistema mediante la integración con Orfeo.

El campo "Recurso" mostrará las opciones según el tipo de proyecto seleccionado.

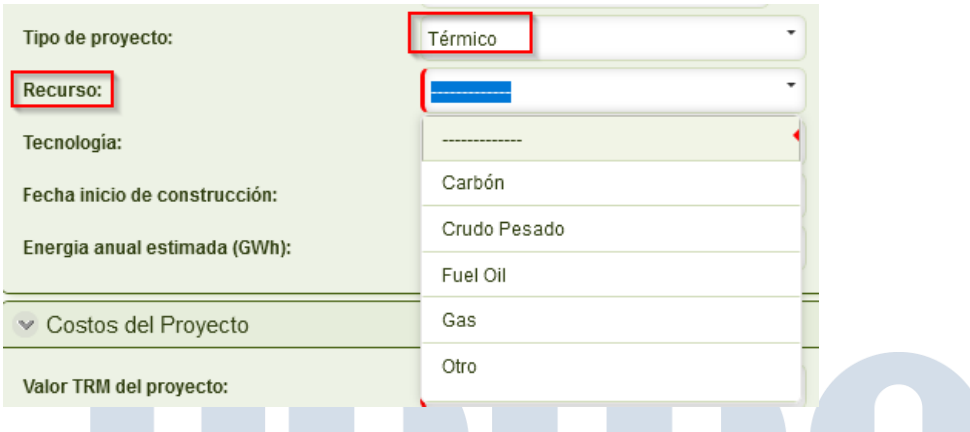

El campo "Tecnología" mostrará las opciones según el Recurso seleccionado.

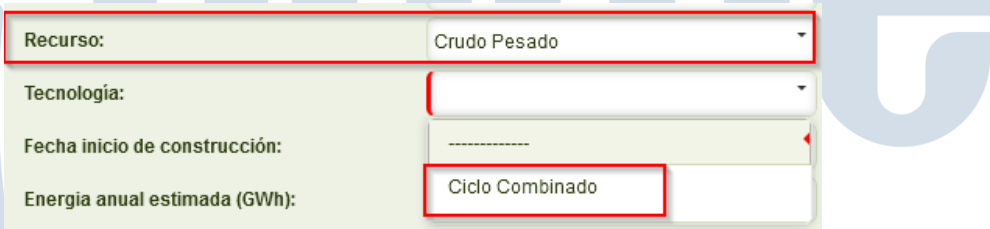

Los valores de las listas tendrán la siguiente dependencia.

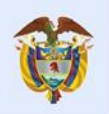

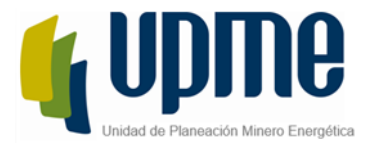

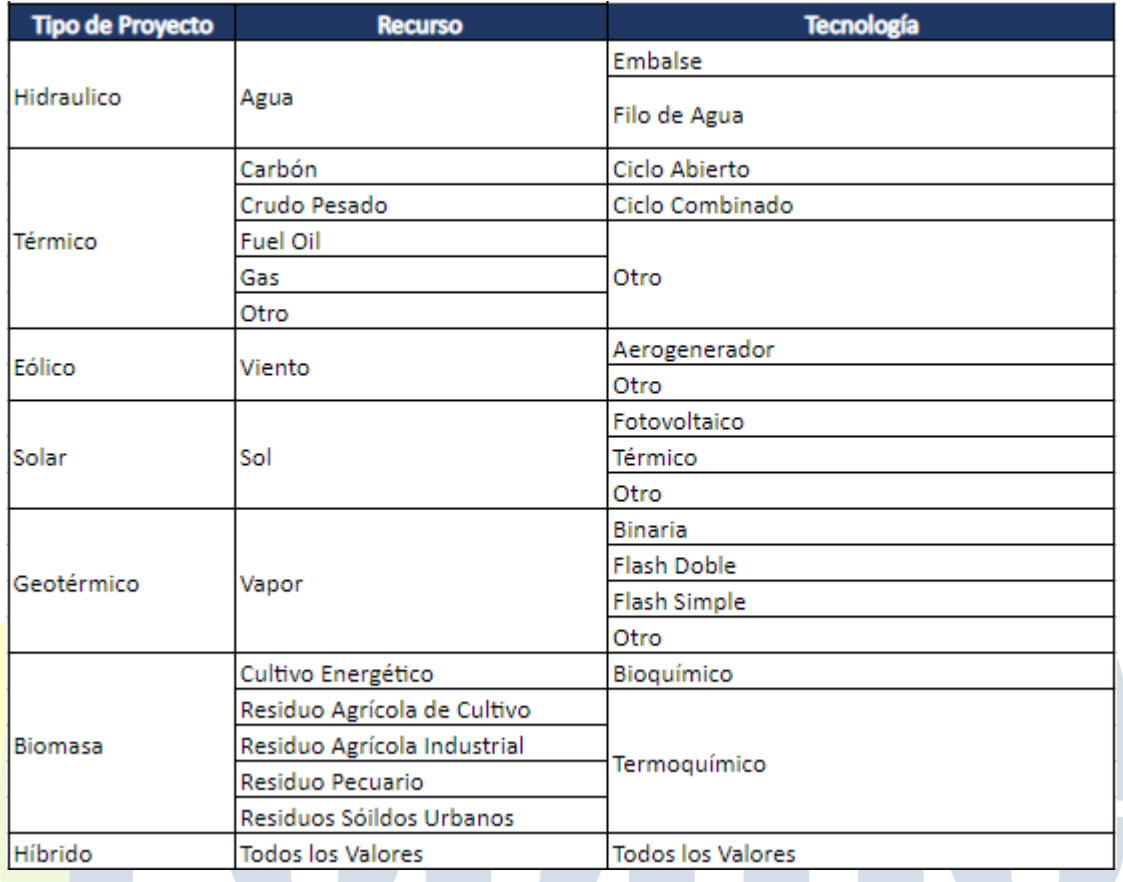

Cuando en los campos "Recurso" y "Tecnología" se seleccione la opción otros, el sistema habilitara el campo "Otros" para que se ingrese un valor a consideración del solicitante.

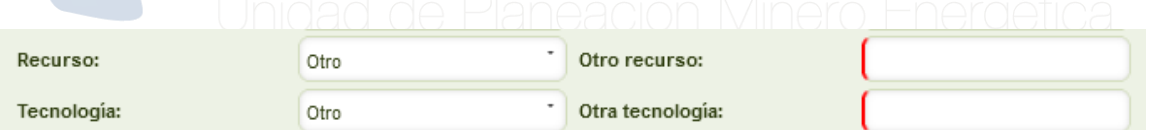

Los campos Latitud y Longitud, permiten valores decimales separados por coma (,) el usuario podrá ingresar hasta 6 decimales, si el usuario ingresa menos valores, el sistema completará los 6 decimales con el numero cero (0), en estos campos también se permiten valores negativos, para estos casos una vez se ingrese el valor negativo, Bizagi los representa dejando el número entre paréntesis.

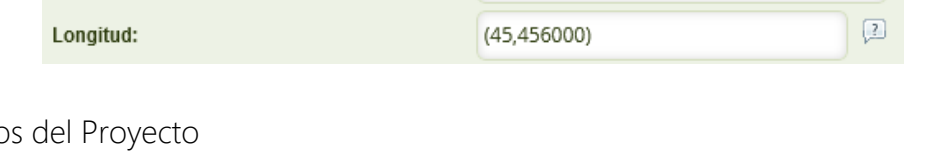

3- Costos del Proyecto

UPME Avenida Calle 26 No 69 D – 91 Torre 1, Oficina 901. PBX (57) 1 222 06 01 FAX: 295 98 70 Línea Gratuita Nacional 01800 911 729 [www.upme.gov.co](http://www.upme.gov.co/)

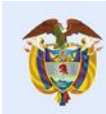

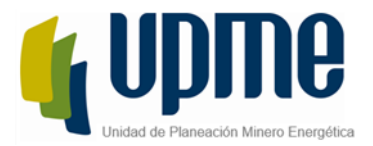

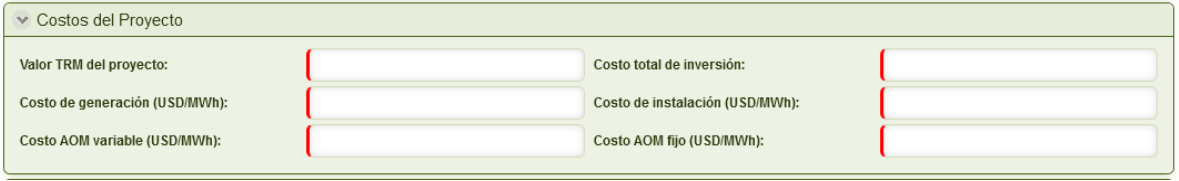

El solicitante deberá ingrasar los costos asociados al proyecto, tener encuenta que el valor del TRM no podra superar el valor parametrizado en la herramienta, el cual inicialmente sera de 7000.

4- Observaciones

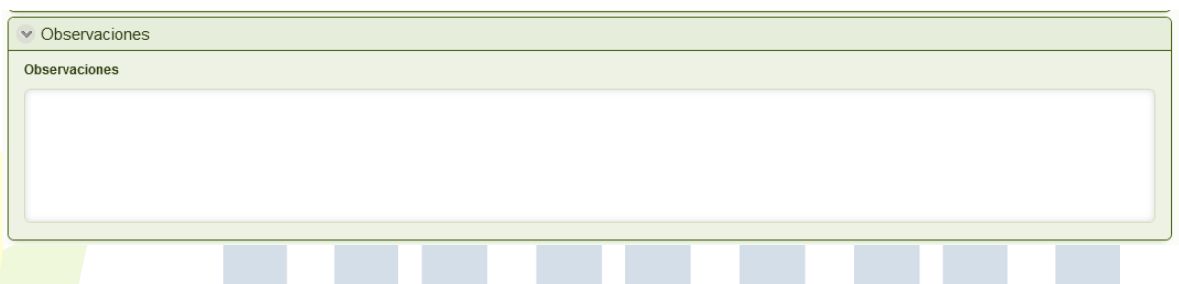

La sección de observaciones permite que el solicitante ingrese algun comentario abierto y opcional que le permita complementar el registro de la solicitud.

5- Archivos Adjuntos.

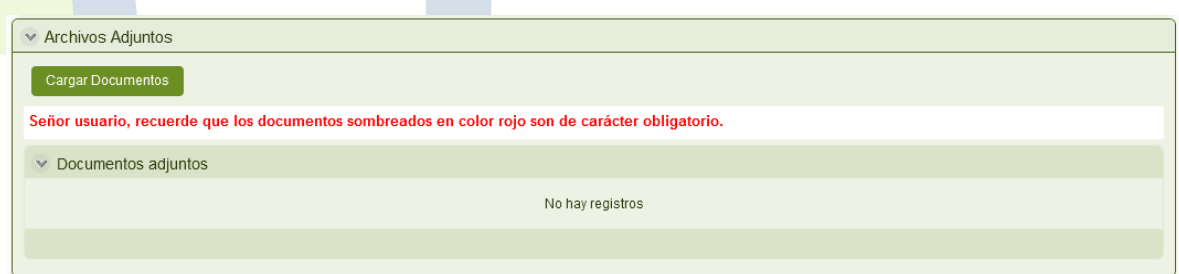

El usuario tendrá que cargar la lista de documentos haciendo clic en el boton "Cargar Documentos" el listado que se cargue posterior a hacer clic, dependerá de la información ingresada en el campo Fase y Tipo de Proyecto, si el usuario modifica alguno de estos datos el listado de documentos se limpiarán y tendra que hacer nuevalente clic en "Cargar Documentos".

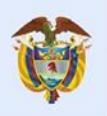

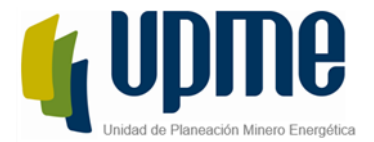

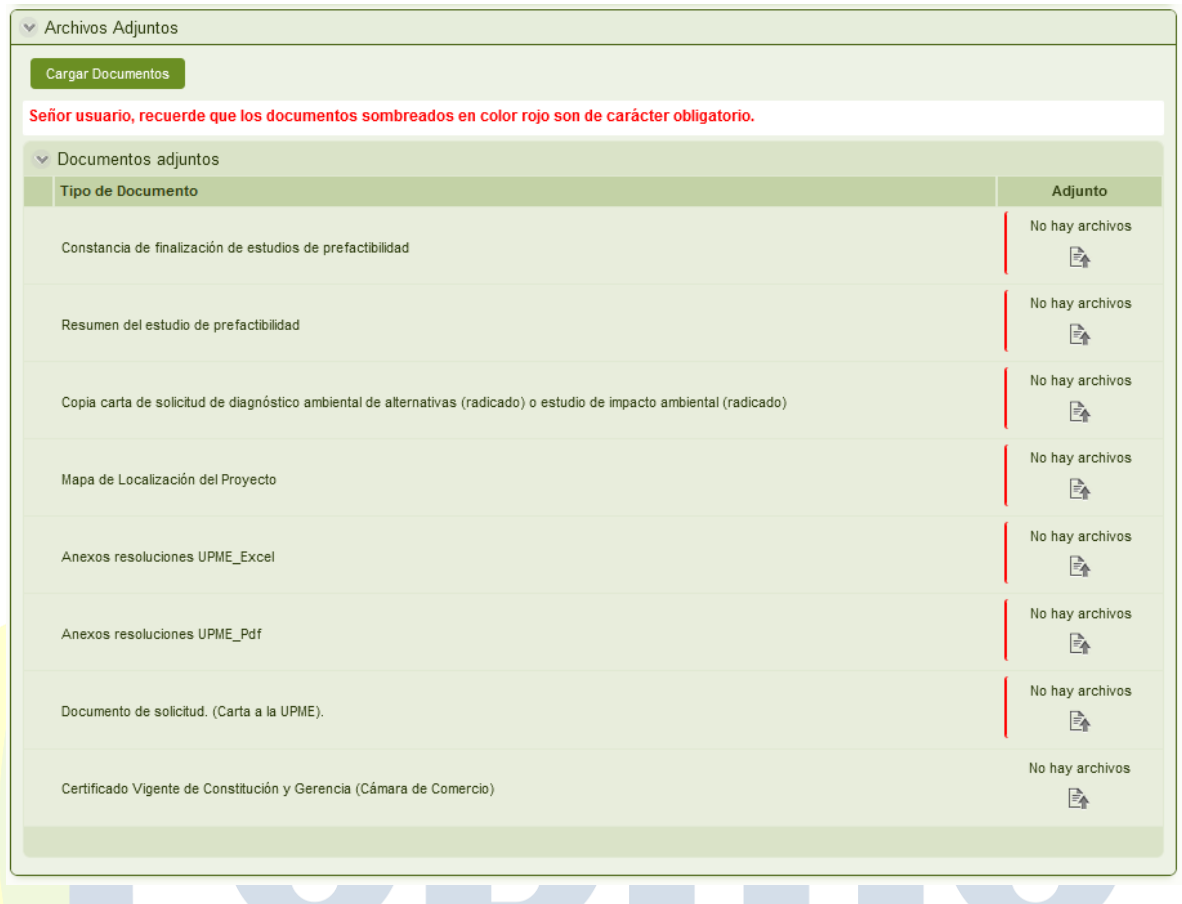

Para los casos donde el tipo de identificación del solicitante se NIT, el sistema pedirá obligatoriamente el documento de camara y comercio.

Se tendran que cargar todos los documentos obligatorios para poder radicar el caso.

6- Guardar o enviar el caso.

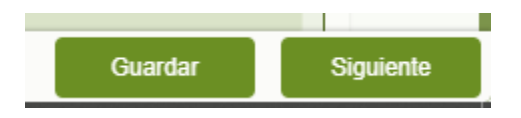

Estos botones se encuentran al final del formulario, el boton Guardar almacena la información sin que el caso avance de actividad, lo que permite que el usuario puede diligencia parte de la información y guardar el caso para posteriormente teminar con el diligenciamiento de la información, al hacer clic en el boton Siguiente el caso se enviará a la próxima actividad del flujo del proceso.

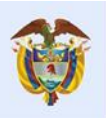

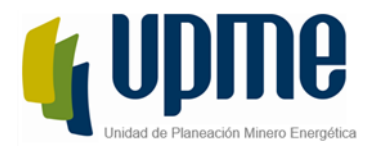

Para el registro de la solicitud, una vez se haga clic en Siguiente, la aplicación enviará un correo electrónico al coordinador y al solicitante notificando que el caso ha sido radicado y el caso llegará a la actividad Asignar al Evaluador.

### <span id="page-14-0"></span>**Cancelación del Caso**

Una vez el Solicitante realice la radicación del caso, se habilitará una actividad en su Inbox llamada "Cancelar Solicitud", desde esta actividad el usuario podrá en cualquier momento cerrar el caso.

Si el solicitante cierra el caso, ningún usuario de la UPME lo podrá gestionar, por tanto, después de la cancelación si se requiere inscribir el proyecto, el solicitante tendrá que radicar nuevamente el caso.

Al hacer clic sobre la actividad de cancelación, el usuario verá la siguiente información:

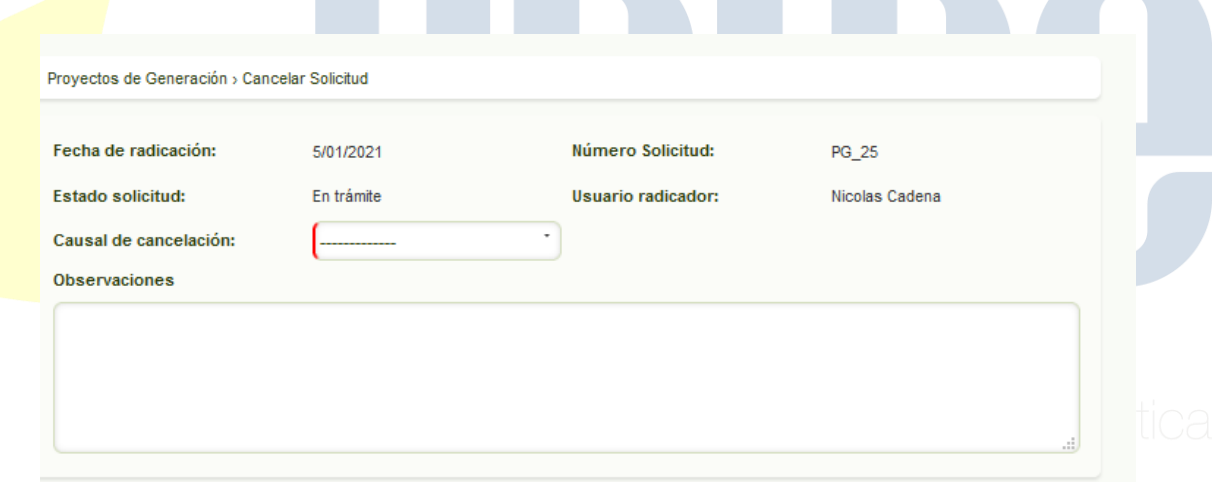

El solicitante tendra que ingresar la causal de cancelación, si el usuario selecciona la opcion "Otra", el sistema habilitará un campo para que el usuario decriba la razon de cancelación del caso.

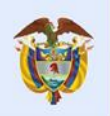

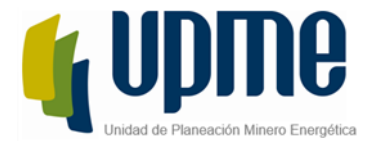

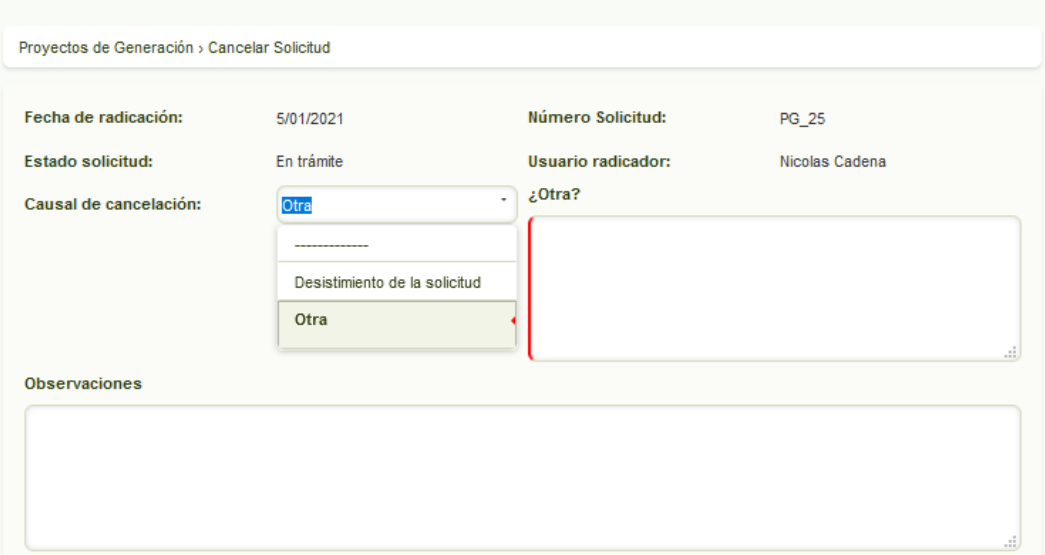

### <span id="page-15-0"></span>**Diligenciar Aclaraciones**

En esta actividad el solicitante podrá modificar la información del caso según las observaciones dadas por el evaluador, el solicitante tendrá 30 días para resolver las aclaraciones, si excede este tiempo el caso será cerrado. El usuario podrá ver todos los casos que se encuentren en la actividad haciendo clic en el menú Inbox como se explica en la actividad Asignar el Evaluador.

El formulario de esta actividad se compone de los siguientes elementos:

1- Información Basica del Proyecto

El usuario podra editar la información del proyecto en dado caso de requerir hacer alguna corrección solicitada por el evaluador en el proyecto.

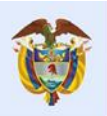

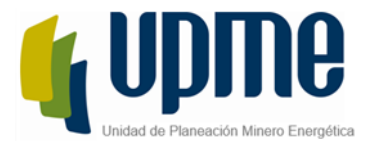

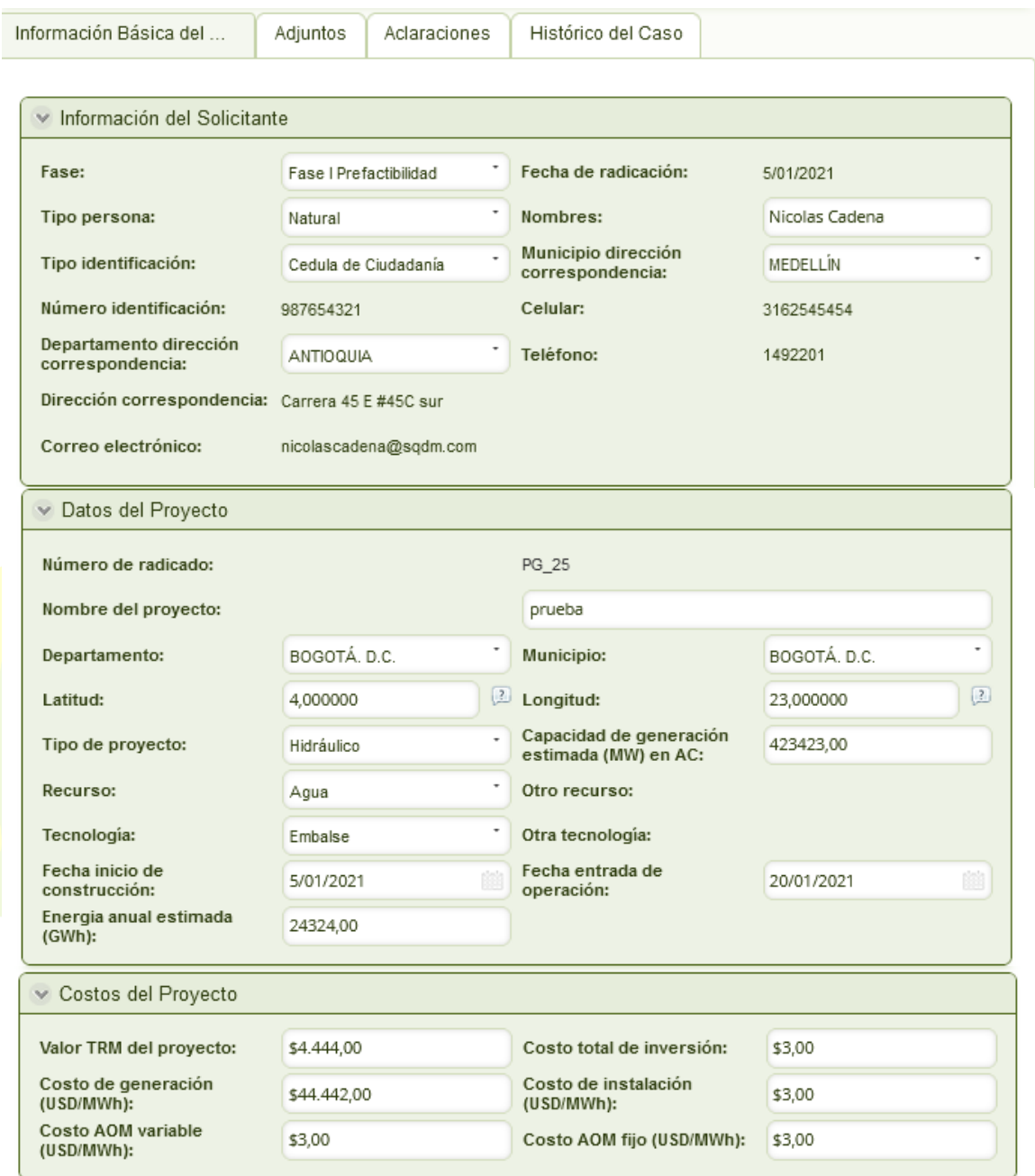

### 2- Adjuntos

En la sección de adjuntos, todos los documentos puede ser modificados por el solicitante, para esto debe eliminar los documentos cargados y volver a adjuntar el documento en dado caso de ser obligatorio.

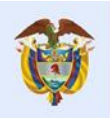

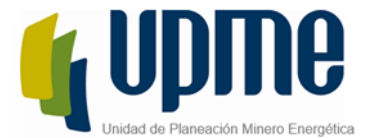

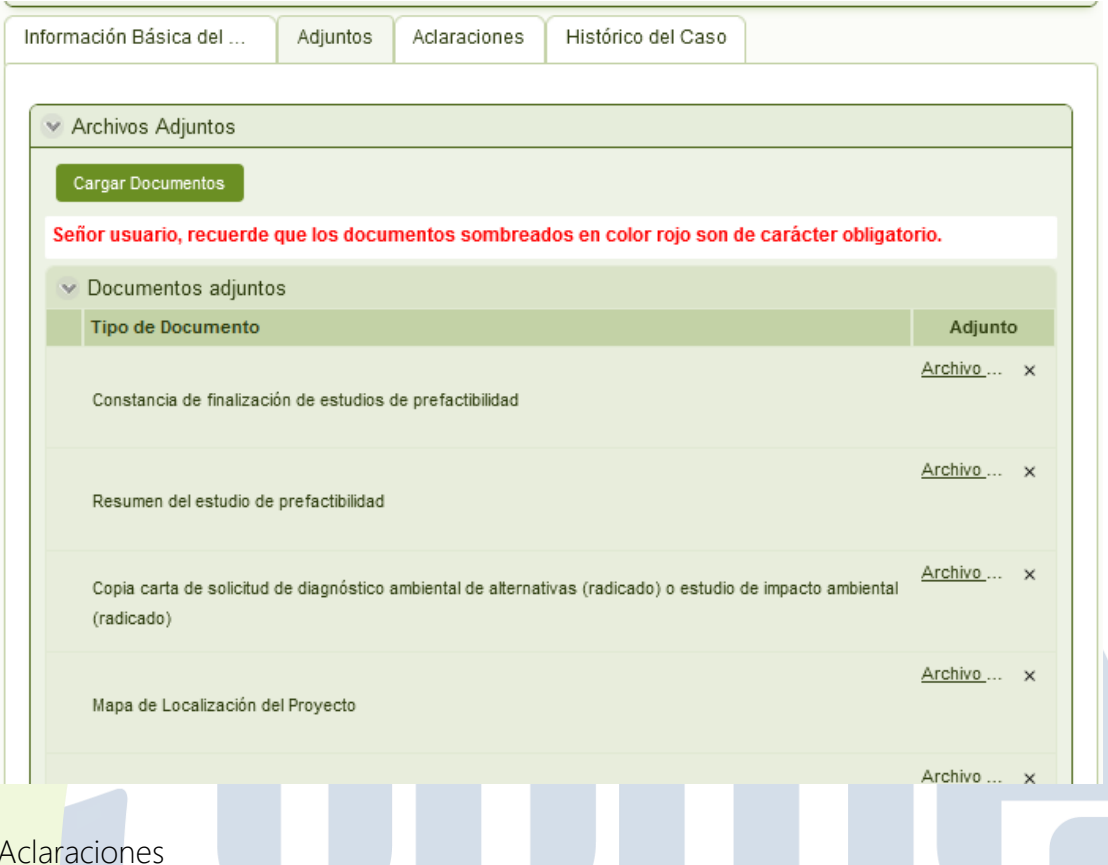

## Desde la pestaña de aclaraciones el solicitante podra visualizar las observaciones dadas por el evaluador, el solicitante tendra que revisarlas y ajustar la información correspondiente, para enviar nuevamente el caso a verificación ante la UPME el solicitante debe indicar que cada una de las aclaraciones seleccionadas se

Si el usuario indica que no estan resueltas, solo podra guardar el caso, no podra enviar a la siguiente actividad.

encuentra resuelta.

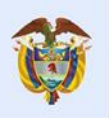

 $3-$ 

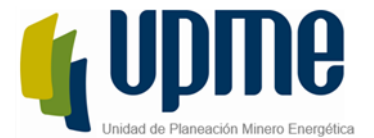

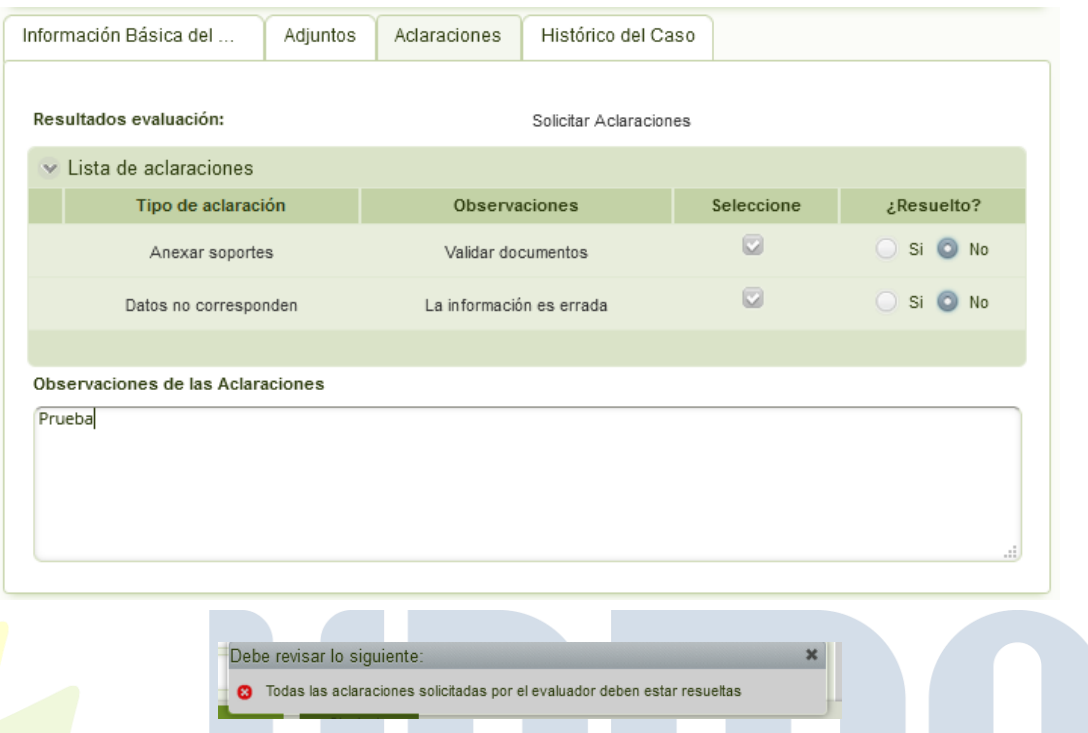

4- Histórico del caso

El formulario cuenta con una pestaña de histórico en la cual el usuario podrá ver todas las actividades por las cuales ha pasado el caso con las observaciones ingresadas en cada una de ellas.

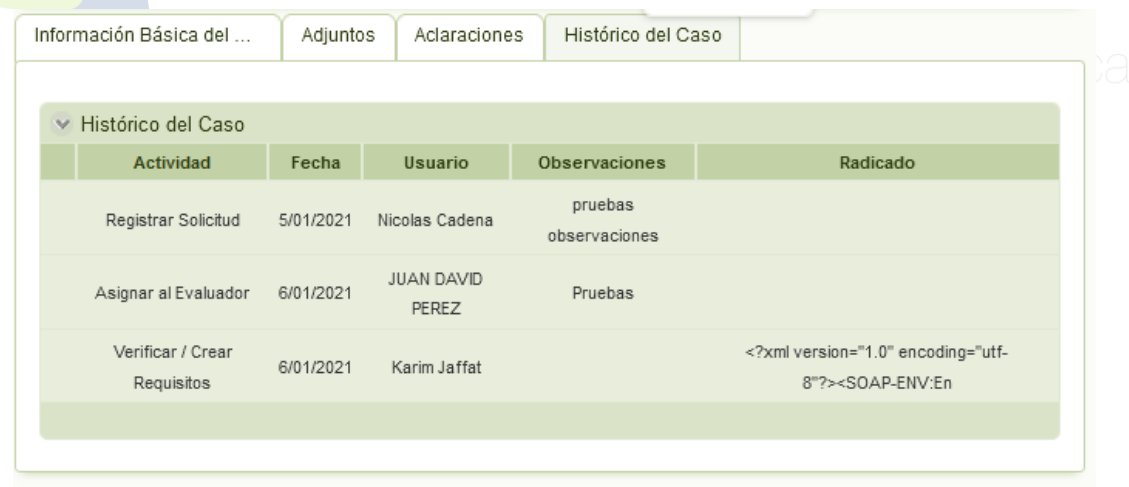

5- Guardar o enviar el caso.

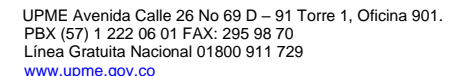

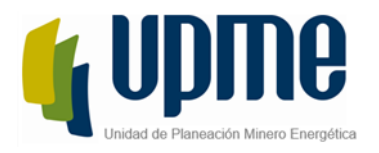

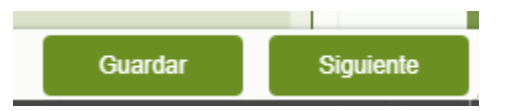

Guardar: Permite almacentar la información sin que el caso avance de actividad. Siguiente Envía el caso a la próxima actividad del flujo del proceso. Para el caso de Diligenciar Aclaraciones una vez se haga clic en Siguiente, el sistema notificará al evaluador que las observaciones fueron resueltas y se ejecutará nuevamente la actividad Verificar / Crear Requisitos.

### <span id="page-19-0"></span>**Búsqueda de Solicitudes**

Todos los casos podrán ser buscados mendiante el número de solicitud generado por Bizagi, para esto, el usuario deberá ingresar a su Inbox y en el campo superior derecho de busqueda, ingresar el valor completo del número de la solicitud y oprimir la tecla enter.

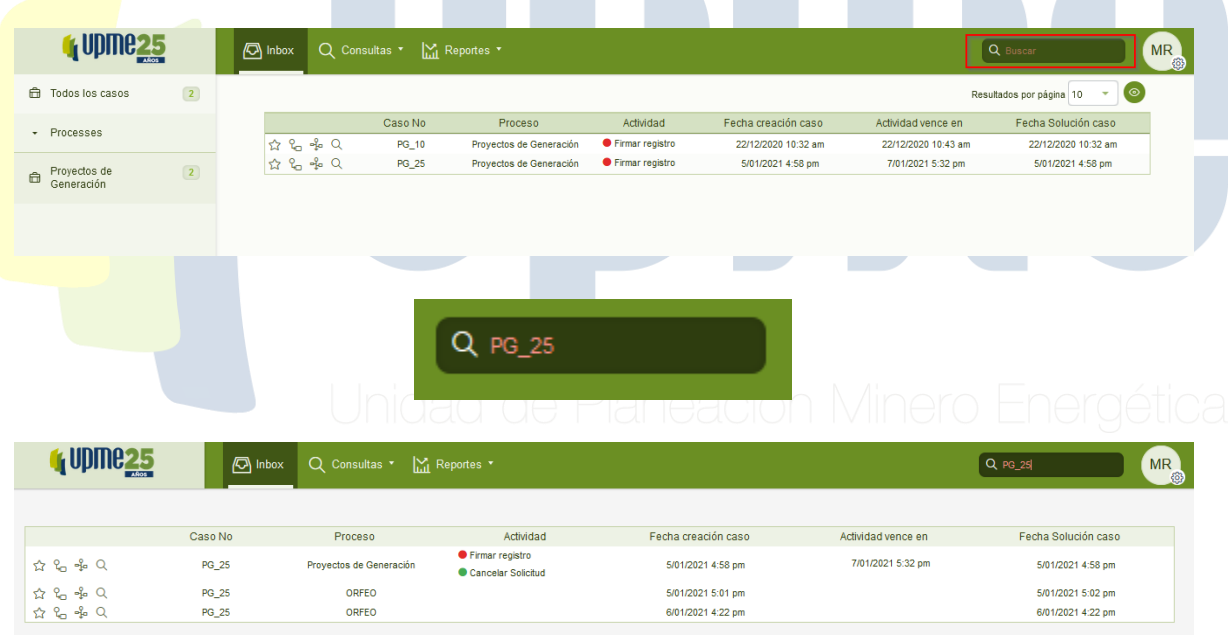

El solicitante obtendra el número de solicitud en el correo electronico que se envía automaticamente una vez el caso este radicado, mediante este dato el solicitante podra buscar los casos en Bizagi para realizar la gesión correspondiente.

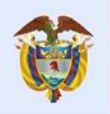

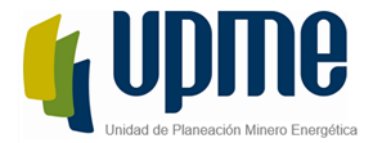

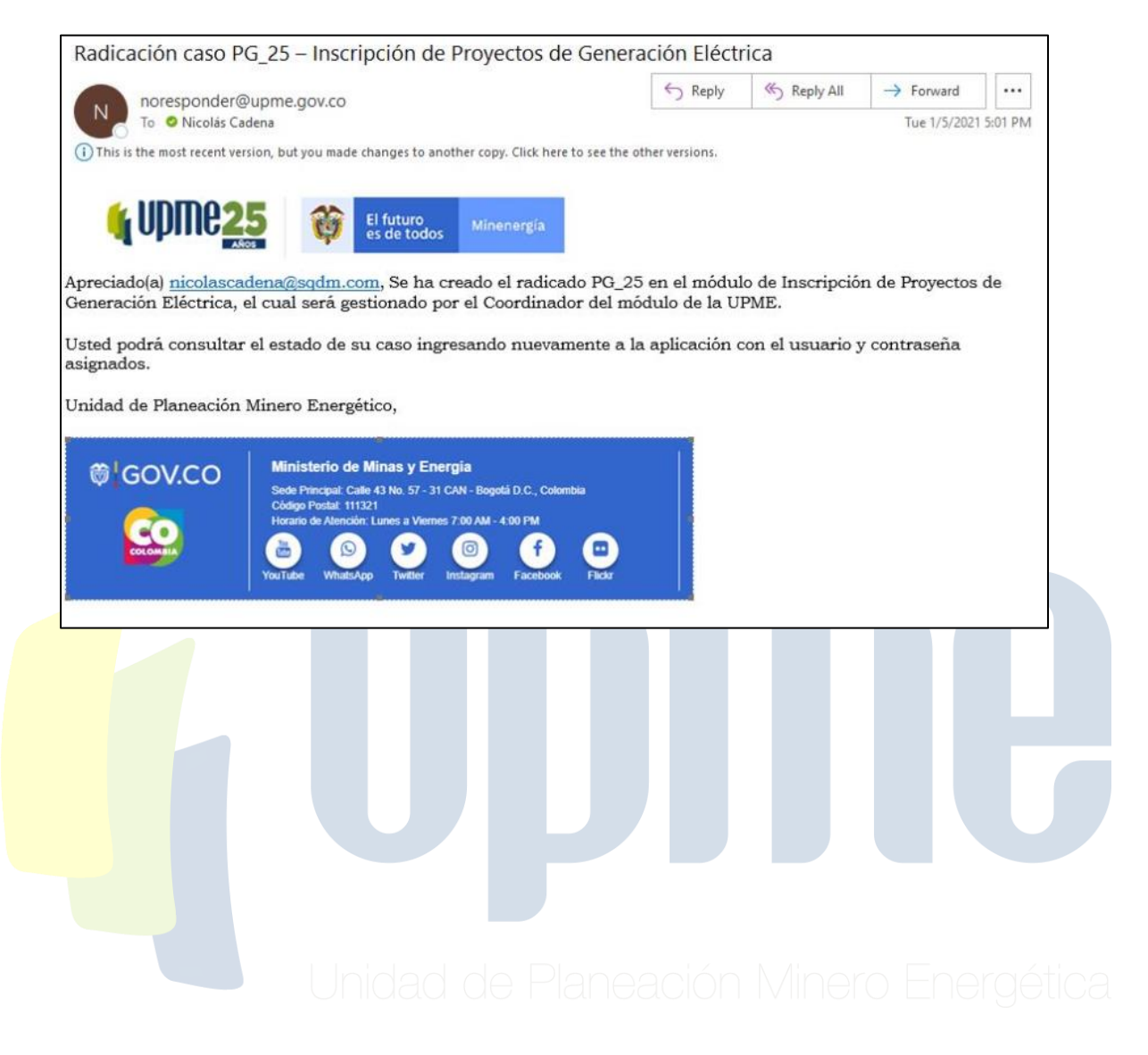

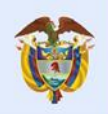